*\* 6. Keresse meg a program* Súgó*jában vagy az Interneten (www.ntk.hu) a* Toll *eszköz használatának ismertetését! Rajzoljon egy hullámvonalat, majd húzza ki piros színnel (RGB: 255; 0; 0)!*

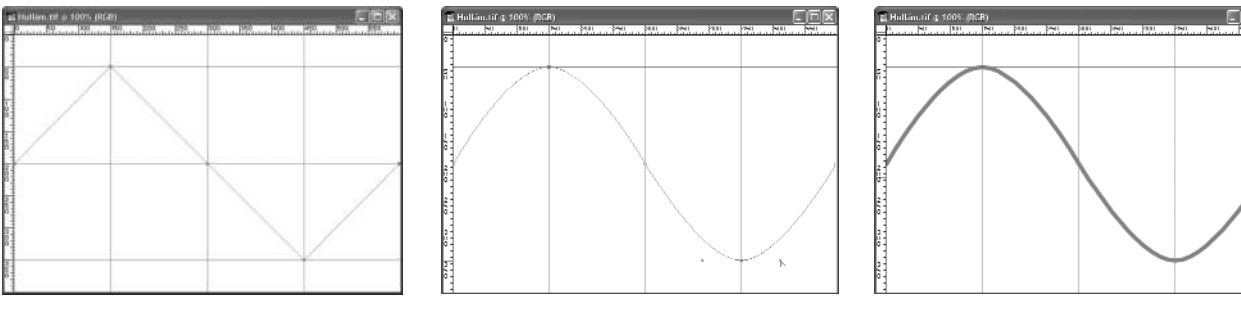

*a) a csomópontok elhelyezése b) az ívek kialakítása c) a görbe vonalazása*

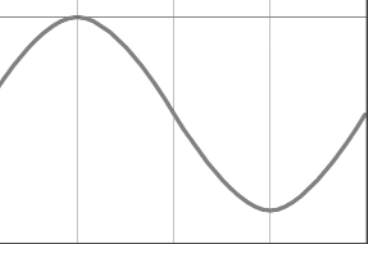

## **Vágás és retusálás**

*1. Hogyan lehet a beillesztett képet vágni a tanult dokumentumszerkesztõ alkalmazással?*

*2. Nyissa meg az* Ûrhajós.jpg *képet, melyen Bruce McCandless egy manõverezõ egységet próbál ki a világûrben (http://history. nasa.gov)! Hajtsa végre a fotó következõ módosításait!*

- *a*) Növelje meg a rajzvászon méretét 500×550 pixelre! Az eredeti kép az új vászon aljának közepén helyezkedjen el.
- *b)* A vágóeszközzel jelöljön ki egy téglalapot! Forgassa el úgy, hogy egyik oldala párhuzamos legyen az űrhajós testével! Módosítsa a téglalap oldalait az űrhajós méretének megfelelően!
- *c)* Az *Enter* billentyű lenyomásával fejezze be a vágást!
- *d)* A *Szemcseppentővel* vegyen színmintát a sötét háttérről, és egy nagyméretű ecsettel fesse be a sarkoknál fehéren maradt területeket!

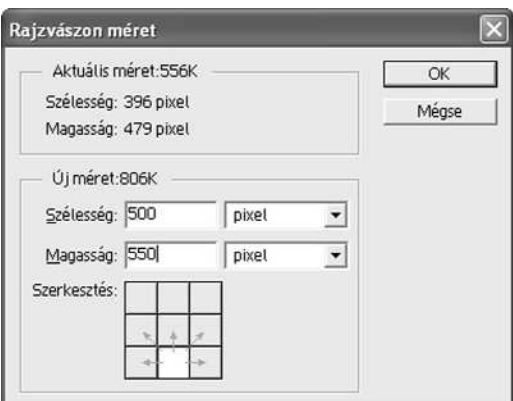

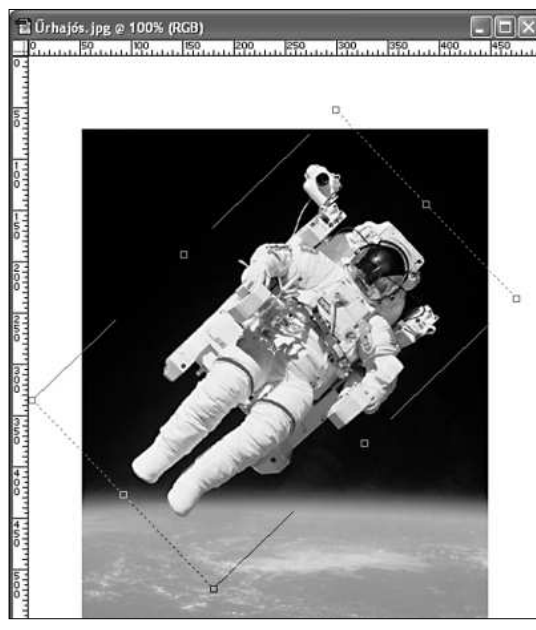

*a terület kijelölése a kép a vágás után a kész kép*

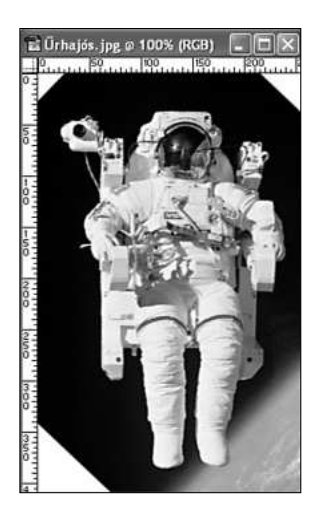

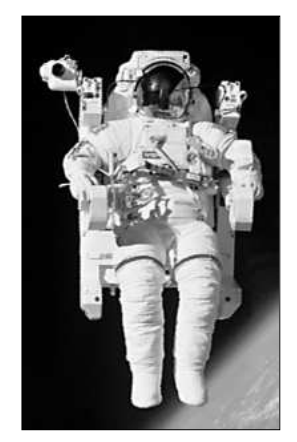

*3. Nyissa meg a* Régikép.jpg *fájlt! A* Pecsétnyomó *segítségével tüntesse el a fotón látható hibákat, karcolásokat, ragasztásokat és egyéb hiányosságokat!*

Használjon megfelelő méretű ecsetet és a hiba környezetéhez hasonló tónusú forrásterületet! Gyakran változtassa a forrásterület helyzetét! A kisméretű hibák eltüntetésénél alkalmazzon nagy nagyítást!

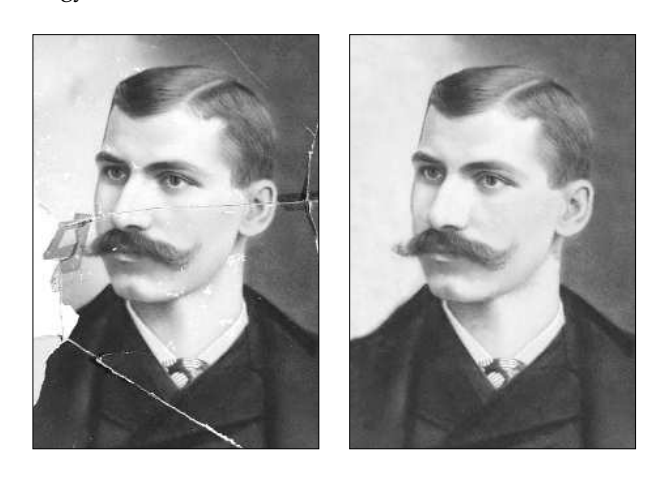

*4. A könyvtárakban fellelhetõ, fotózással foglalkozó könyvek alapján ismertesse, hogyan végezték a fényképek retusálását a digitális korszak elõtt!*

*5. Nyissa meg az* Ejtõernyõ.jpg *fájlt! A* Pecsétnyomó *segítségével hozzon létre több ejtõernyõst a képen! Nagyméretû, elmosódott szélû ecsetet használjon! Kapcsolja ki az igazítás tulajdonságot, hogy a másolatok mindig az eredeti ejtõernyõsrõl jöjjenek létre!*

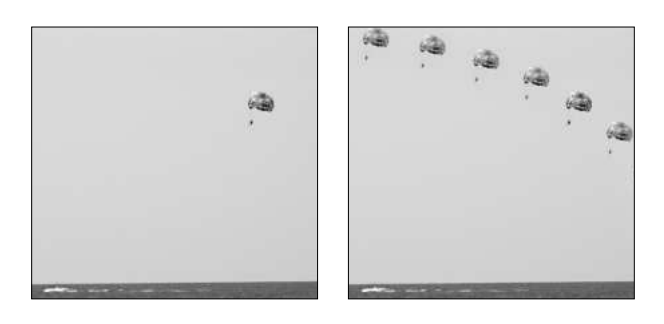

*6. Az ejtõernyõst ábrázoló eredeti felvétel kissé életlen. Növelje meg a kép élességét!*

- *a)* Az élesítéshez az *Élesítés* menüparancsot használja! Mentse el a képet *Éles1* néven.
- *b)* Az élesítést az életlen maszk segítségével végezze! Mentse a képet *Éles2* néven. Milyen beállításokat alkalmazott?

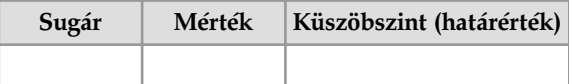

*c)* Hasonlítsa össze az *Éles1* és *Éles2* képeket! Melyik módszerrel ért el jobb eredményt?

*7. Nyissa meg az* Edina.jpg *fájlt, és próbálja ki a grafikai program szûrõit! A torzító szûrõk alkalmazása elõtt jelölje ki az arcot magába foglaló területet!*

A sokféle szűrő áttekintéséhez alkossanak kisebb csoportokat! A három legérdekesebbnek talált szűrő hatását ismertessék a többi csoporttal!

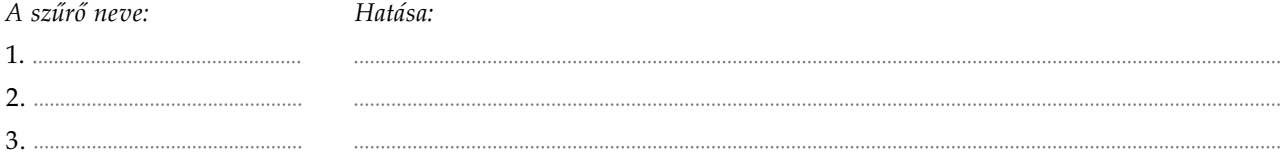

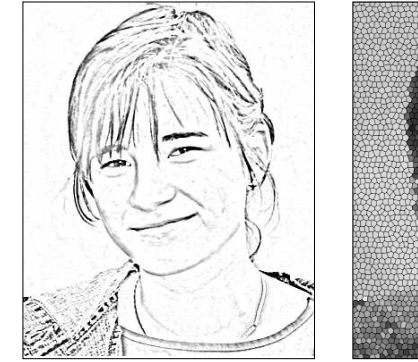

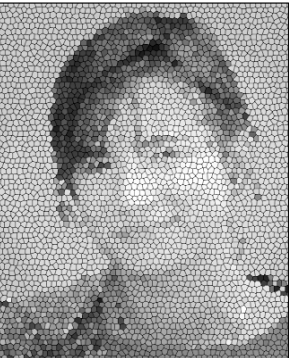

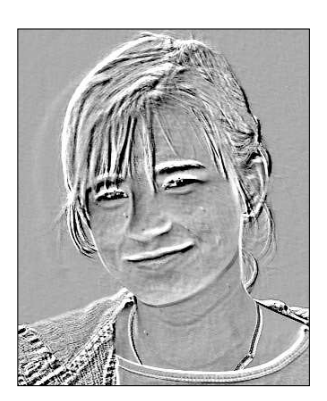

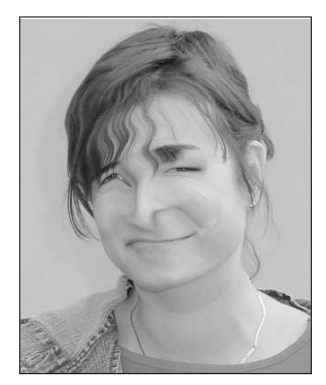